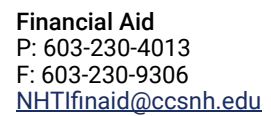

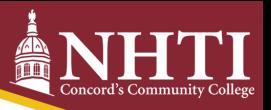

# Financial Aid Checklist

## Sign into your Student Information System (SIS).

Go to [www.NHTI.edu.](http://www.nhti.edu) Select Current Students at the top right. Go to Online Resources, click on CCSNH Online Resources, and log in to SIS. Click on the Financial Aid tab to accept/decline your aid offer.

To see if you have outstanding requirements, visit [NHTI.edu/tuition/financial-aid/.](nhti.edu/tuition/financial-aid/)

### Accept/Reduce/Decline your financial aid offer through SIS.

Login to your Student Information System (SIS) account at [https://sis.ccsnh.edu/.](https://sis.ccsnh.edu/) Navigate to your financial aid award by selecting Financial Aid -> Aid Offer -> Aid Offer for Aid Year. Select NHTI Concord's Comm College from the dropdown menu, and then select Current Aid Year.

Complete your Title IV authorizations online using the Resources/Additional Information tab and answering the three questions. Confirm that you are borrowing responsibly. Submit information.

Review the terms and conditions of your award by clicking on the **Terms and Conditions** tab.

Accept/decline your loans by clicking on the Accept Aid Offer tab. For each loan fund offered, decide to:

- Accept the loan in full by selecting Accept.
- Accept a portion of the loan by selecting Accept and indicating the desired loan amount for the aid year in the box.
- Decline the loan in full by selecting Decline.

Once you have determined whether to accept or decline the loan funds, click Submit Decision to save your choices.

#### Complete entrance counseling, master promissory note, and student loan acknowledgment requirements.

(You must complete if you're accepting Federal Stafford Loans.) Log in to [www.studentaid.gov](http://www.studentaid.gov) with your FSA ID username and password. Complete the two requirements as an undergraduate student. NHTI is notified within 24-48 hours once these steps are completed.

#### Sign a Release of Student Information form.

For NHTI to share information with anyone other than you, you must sign and file a Release of Student Information form with the Registrar's Office. Go to [NHTI.edu/services/academic-assistance/registrars-Office/.](http://www.nhti.edu/services/academic-assistance/registrars-Office/) Click on Confidentiality of Student Records and download the pdf. Complete the form and email it to the Registrar's Office.

Confirm with the Financial Aid Office that all requirements have been completed.

#### Additional resources/loan options to help pay your bill:

- [www.elmselect.com](http://www.elmselect.com) for alternative loan options
- [www.studentaid.gov](http://www.studentaid.gov) for Parent PLUS loan information
- [NHTI.edu/tuition/scholarship-grants/](http://www.NHTI.edu/tuition/scholarship-grants/) for scholarship opportunities
- [NHTI.edu/tuition/bursars-office/how-to-pay-your-tuition-](http://www.nhti.edu/tuition/bursars-office/how-to-pay-your-tuition-%20fees/)fees/ for payment plan information